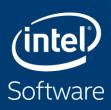

## How to obtain Intel® System Debugger NDA

- for NDA customers only

Intel System Studio Support Team Compute Performance and Developer Products Part of Intel Architecture, Graphics & Software (IAGS) Group February 2020

# Intel<sup>®</sup> System Debugger 2019 NDA Convergence with Intel<sup>®</sup> Platform Validation Toolkit White

This document is made to help customers get access and support when they transition from Intel® Platform Validation Toolkit "White" product to Intel® System Debugger NDA.

Customers who require a "white" system debug solution for their project can now rely on a single product offering from Intel with Intel® System Debugger NDA as their go to solution for system debug.

Intel® System Debugger NDA, a component of Intel® System Studio, is used for platform bring-up and debugging of hardware, firmware, EFI/UEFI BIOS, operating systems, and device drivers.

For any questions regarding this document please email <a href="mailto:intelsystemstudio@intel.com">intelsystemstudio@intel.com</a>

#### **Contents**

- Overview
- Product Request
- Product Registration
- Product Download
- How to get Support

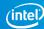

#### Overview

- If a corporate NDA is in place, Intel may provide free NDA enabling licenses for customers developing platforms based on not yet released Intel Architecture (IA) processors.
- A customer can obtain an enabling license for Intel® System Studio NDA by submitting a request via Intel® Registration Center (IRC).
- The NDA enabling license provides access to the NDA version as well as to the public version of Intel® System Studio (ISS).
- The NDA enabling license is a named, single user license (one license per user), valid for 1-year.
  - The product will stop working 1 year after license was issued.
    If you wish to request a renewal (= new 1-year enabling license), go back to the registration page and repeat "Step 2" (see slide # 8).

### PRODUCT REQUEST

## Step 1: Inform Intel Account Representative about your Product Request

- Before you follow the steps described in this document, please make sure to inform your Intel account representative of your request to get access to Intel® System Studio NDA product.
- Your Intel account representative needs to provide information to <u>issnda.access.request@intel.com</u> about your project to the product support team to have your entitlement checked (Target processor, platform form factor, NDA number etc).
- Once confirmed, your Intel account representative will inform you about the next steps.

### PRODUCT REGISTRATION

#### Step 2: Request product access

Click on this link to access the registration form: <a href="https://registrationcenter.intel.com/en/forms/?productid=2336&SupportCode=ENA&pass=yes">https://registrationcenter.intel.com/en/forms/?productid=2336&SupportCode=ENA&pass=yes</a>

- Fill out all the required information and click on "Submit" to complete the registration.
- You will see a webpage confirming your registration and you will receive an email response within two business days.
- Note: If you submit a request without prior involvement of your account representative (see Step 1), response will be delayed.

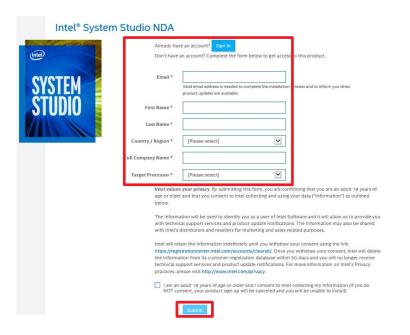

#### Step 3: Receive Emails with License File and Online

#### **Service Center**

- Once the product support team approves your registration, you will receive an email from <u>intel.registration.center@intel.com</u> (IRC):
  - Containing your license file and download instructions (see Step 4 for download instead).
  - including Online Service Center link
     (https://supporttickets.intel.com/\_) where you can
     submit questions and problem reports for this product
     directly.

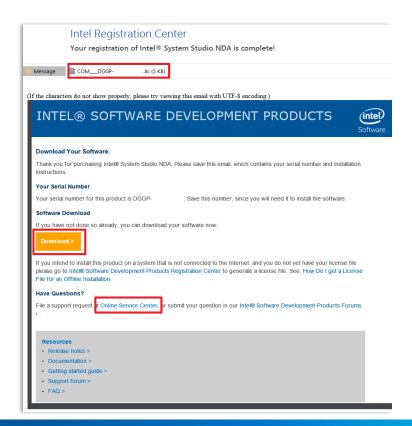

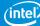

### PRODUCT DOWNLOAD

#### Step 4a: Initial Download

- When you click Download bottom in received mail, you will see Intel System Studio NDA download page.
  - Click drop-down list to choose which software component you need. In this case it is "Intel® System Debugger NDA" and choose a Version.

Note: Please download the latest and greatest version of the product unless otherwise advised.

 Click on the file name to start downloading installer package, release notes and associated documents.

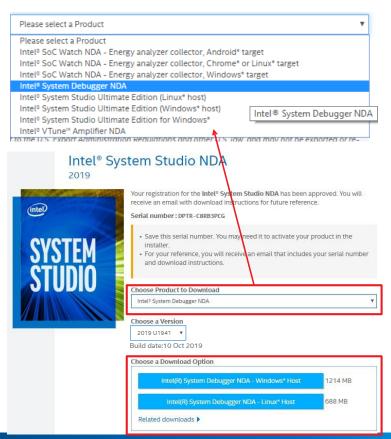

#### Step 4b: Download

- Go to IRC at <a href="https://registrationcenter.intel.com/RegCenter/">https://registrationcenter.intel.com/RegCenter/</a> and login with your User ID and password.
- Note: User ID is usually the email address you used at registration, and the password was sent to you together with your license file (for a newly created account).

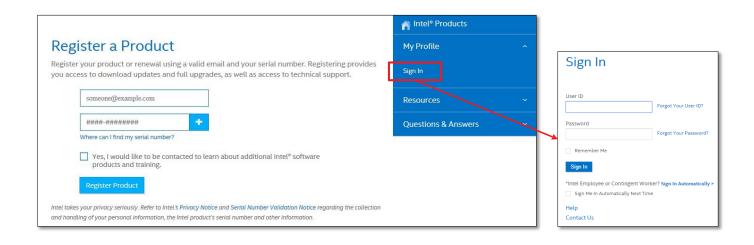

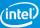

#### Download (cont'd)

- Once logged into IRC, a list of components will be displayed. Click on one of the download links next to the component name.
- Note: The actual list of components and available downloads may be different from the screenshots in this document as new releases are posted.

| Intel® System Studio |
|----------------------|
|----------------------|

| Intel® SoC Watch NDA - Energy analyzer collector, Android* target             | Version 2019 (2019.13)  | 01 Oct 2019 |                |
|-------------------------------------------------------------------------------|-------------------------|-------------|----------------|
| Intel® SoC Watch NDA - Energy analyzer collector, Chrome* or Linux* target    | Version 2019 (2019.13)  | 01 Oct 2019 |                |
| Intel <sup>o</sup> SoC Watch NDA - Energy analyzer collector, QNX* target     | Version 2019 (2.11.0)   | 26 Jun 2019 |                |
| Intel <sup>o</sup> SoC Watch NDA - Energy analyzer collector, Windows* target | Version 2019 (2019.13)  | 01 Oct 2019 | Note: The In   |
| Intel® System Debugger NDA                                                    | Version 2019 (U1941)    | 14 Oct 2019 | viewer tool fo |
| Intel® System Studio System Analyzer NDA                                      | No Downloads            |             | the compone    |
| Intel® System Studio Ultimate Edition (Linux* host)                           | Version 2019 (Update 5) | 30 Sep 2019 |                |
| Intel® System Studio Ultimate Edition (Windows® host)                         | Version 2019 (Update 5) | 30 Sep 2019 |                |
| Intel® System Studio Ultimate Edition for Windows®                            | Version 2019 (Update 5) | 01 Oct 2019 |                |
| Intel® VTune™ Amplifier NDA                                                   | Version 2019 (Update 7) | 09 Oct 2019 |                |

Intel® System Trace Tool (trace for Intel® Trace Hub) is included in nent Intel® System Debugger NDA.

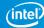

#### Download (cont'd)

Click on the filename to start downloading the installer package.

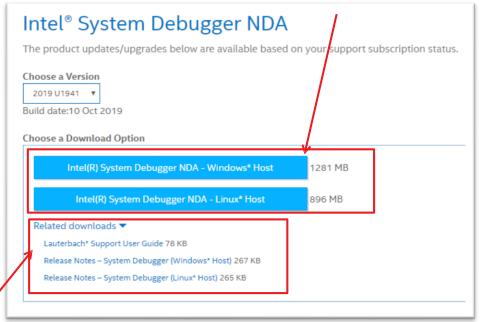

 Release notes and associated documents are available as separate downloads.

#### Caution

- Due to the confidential information contained in this NDA product, some URLs referring to download webpages have a limited lifetime of about 10 minutes. The timer starts running as soon as you login into the Intel® Registration Center (IRC).
  - If you get an error message of "Access Denied" when clicking on a download link, this means that the webpage has timed out. Please logout and login again to IRC to reset the timer.
  - The timer does not affect a download once it's in progress.

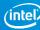

### HOW TO GET HELP AND SUPPORT

Support for Intel System Studio NDA components

### The recommended support process for your project may vary.

- You should primarily submit problem reports or questions in the issue reporting portal recommended by your Intel representative.
- This could be "Intel Premier Support" (IPS) if you have an existing support channel there already

#### If there is no such recommendation:

- Submit a problem report in Online Service Center under the product "Intel® System Studio"
- If you are a new user, you need to create an account.

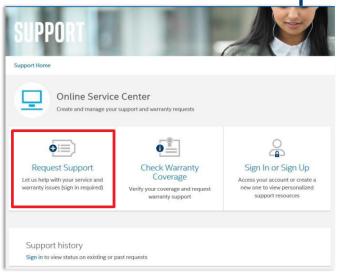

| Intel® Support                                   |                                                                                                    |  |  |
|--------------------------------------------------|----------------------------------------------------------------------------------------------------|--|--|
| Sign In                                          | Don't have an account?                                                                                                    |  |  |
|                                                  | Sign up now to access your personalized support experience, including:                                                             |  |  |
| Intel Customer or Partner?                       | <ul> <li>Submit requests for service and warranty<br/>issues</li> <li>View or update your existing support<br/>requests</li> </ul> |  |  |
| Password                                         |                                                                                                    |  |  |
| By signing in, you agree to our Terms of Service | View the warranty status for your product returns                                                                                  |  |  |
| Remember me Sign In                              | Creating a new account is quick and easy.  Choose the link below and follow the simple steps to sign up now.                       |  |  |
| Forgot your Intel username or password?          | steps to sign up now.                                                                                                    |  |  |
| Contact customer support                         | Create an account                                                                                                    |  |  |

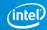

#### Step 1: Selection

 After Logging in and selecting Request support you will see the some questions, You can answer them as following:

- Question 1: Choose: I need help with "A product service I already own or use"
- Question 2: Choose: How would you like to find your product or service? "Search for a product or service by name"
- Question 3: In the search box, type in "system studio" and Select Intel® System Studio Product.

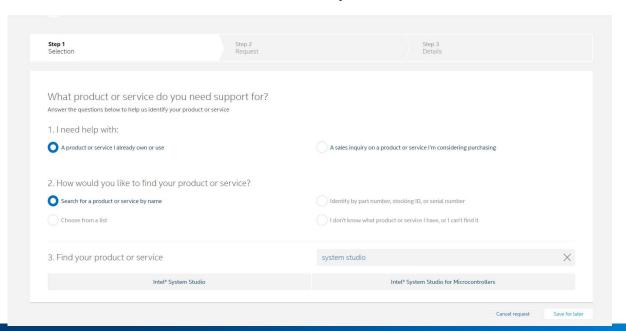

#### Step 2: Request

- Answer the first two questions. If you answer, "yes" to either question, please do not attach any files to the support request.
- In the "What steps have you taken to troubleshoot this issue?" dialog box, please describe your issue or question. All support is provided in English

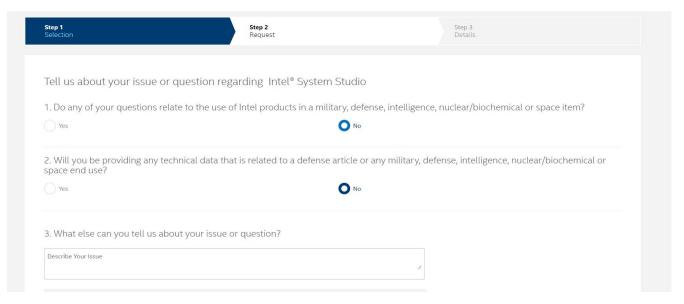

#### Step 3: Details

- In this section specific questions will be asked based on the product selected. Not all fields are required.
- Update the fields to give us details about your problems like Target Architecture, Host and Target OS etc.

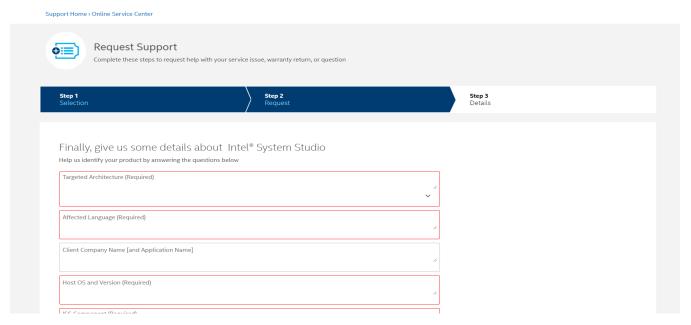

#### Step 3: Details(cont'd)

- IMPORTANT: In the ISS Component field please select the component you are having issue with for instance Select Intel® System Debugger - NDA from dropdown menu if you have issue in that product
- Update the details section and attach any supporting files.
- You are not required to enter an answer for the Customer improvement program. This question is regarding the support tool not the Intel® Software Development Tools.
- Please read the privacy policy, and then click Submit Request.

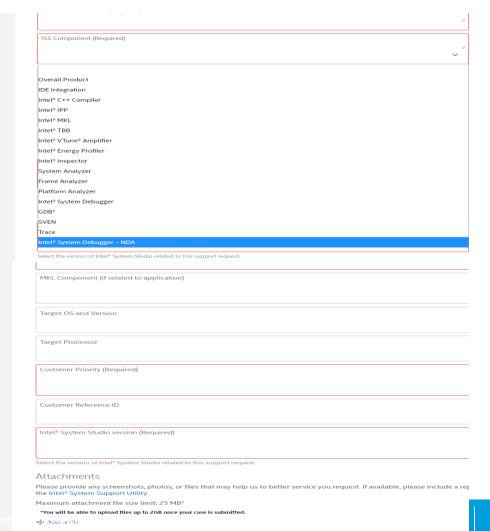

#### Step 4: Confirmation

- On submission the support request number will be displayed. You will also receive an email with the support request number.
- To get help on problems with the Intel® Registration Center (IRC), please consult Online Service Center at <a href="https://supporttickets.intel.com/">https://supporttickets.intel.com/</a> or contact your Intel account representative.
- Upon submission, the case is routed to a specific Product Queue for an Agent to pick up. You will get a response within 24 hours. Requests are handled during normal business days, Monday Friday.
- You can return to the Online Service Center to check the status of your open support requests and see updates from Intel®. You can also respond to the email notifications you receive to provide additional information on your support request.

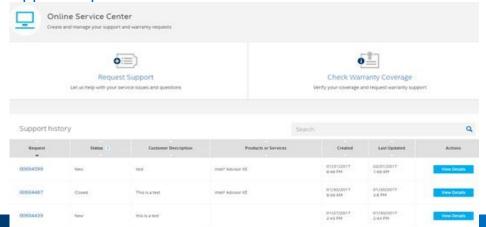

#### Legal Disclaimer & Optimization Notice

Intel technologies' features and benefits depend on system configuration and may require enabled hardware, software or service activation. Learn more at intel.com, or from the OEM or retailer.

Software and workloads used in performance tests may have been optimized for performance only on Intel microprocessors. Performance tests, such as SYSmark and MobileMark, are measured using specific computer systems, components, software, operations and functions. Any change to any of those factors may cause the results to vary. You should consult other information and performance tests to assist you in fully evaluating your contemplated purchases, including the performance of that product when combined with other products. For more complete information visit <a href="https://www.intel.com/benchmarks">www.intel.com/benchmarks</a>.

INFORMATION IN THIS DOCUMENT IS PROVIDED "AS IS". NO LICENSE, EXPRESS OR IMPLIED, BY ESTOPPEL OR OTHERWISE, TO ANY INTELLECTUAL PROPERTY RIGHTS IS GRANTED BY THIS DOCUMENT. INTEL ASSUMES NO LIABILITY WHATSOEVER AND INTEL DISCLAIMS ANY EXPRESS OR IMPLIED WARRANTY, RELATING TO THIS INFORMATION INCLUDING LIABILITY OR WARRANTIES RELATING TO FITNESS FOR A PARTICULAR PURPOSE, MERCHANTABILITY, OR INFRINGEMENT OF ANY PATENT, COPYRIGHT OR OTHER INTELLECTUAL PROPERTY RIGHT.

Copyright © 2019, Intel Corporation. All rights reserved. Intel, the Intel logo, Pentium, Xeon, Core, VTune, OpenVINO, Cilk, are trademarks of Intel Corporation or its subsidiaries in the U.S. and other countries.

#### **Optimization Notice**

Intel's compilers may or may not optimize to the same degree for non-Intel microprocessors for optimizations that are not unique to Intel microprocessors. These optimizations include SSE2, SSE3, and SSSE3 instruction sets and other optimizations. Intel does not guarantee the availability, functionality, or effectiveness of any optimization on microprocessors not manufactured by Intel. Microprocessor-dependent optimizations in this product are intended for use with Intel microprocessors. Certain optimizations not specific to Intel microarchitecture are reserved for Intel microprocessors. Please refer to the applicable product User and Reference Guides for more information regarding the specific instruction sets covered by this notice. Notice revision #20110804

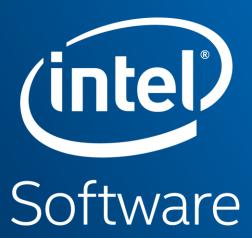